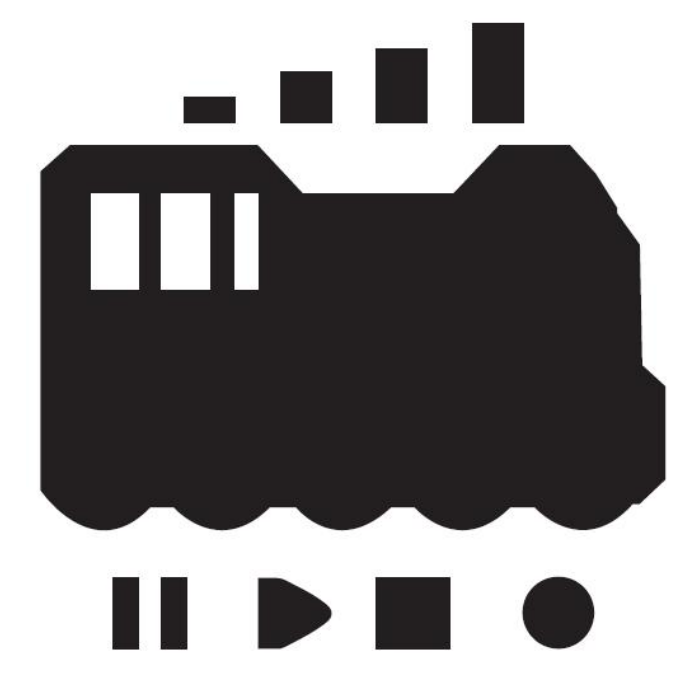

# DCC / MM Wi-Fi COMMAND STATION

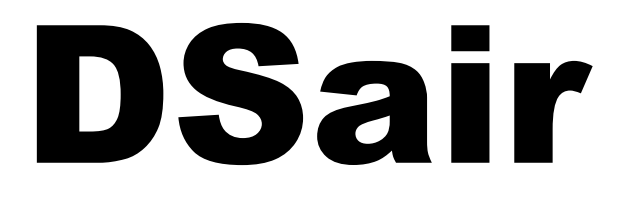

# User Manual

Version 0.10

# **Index**

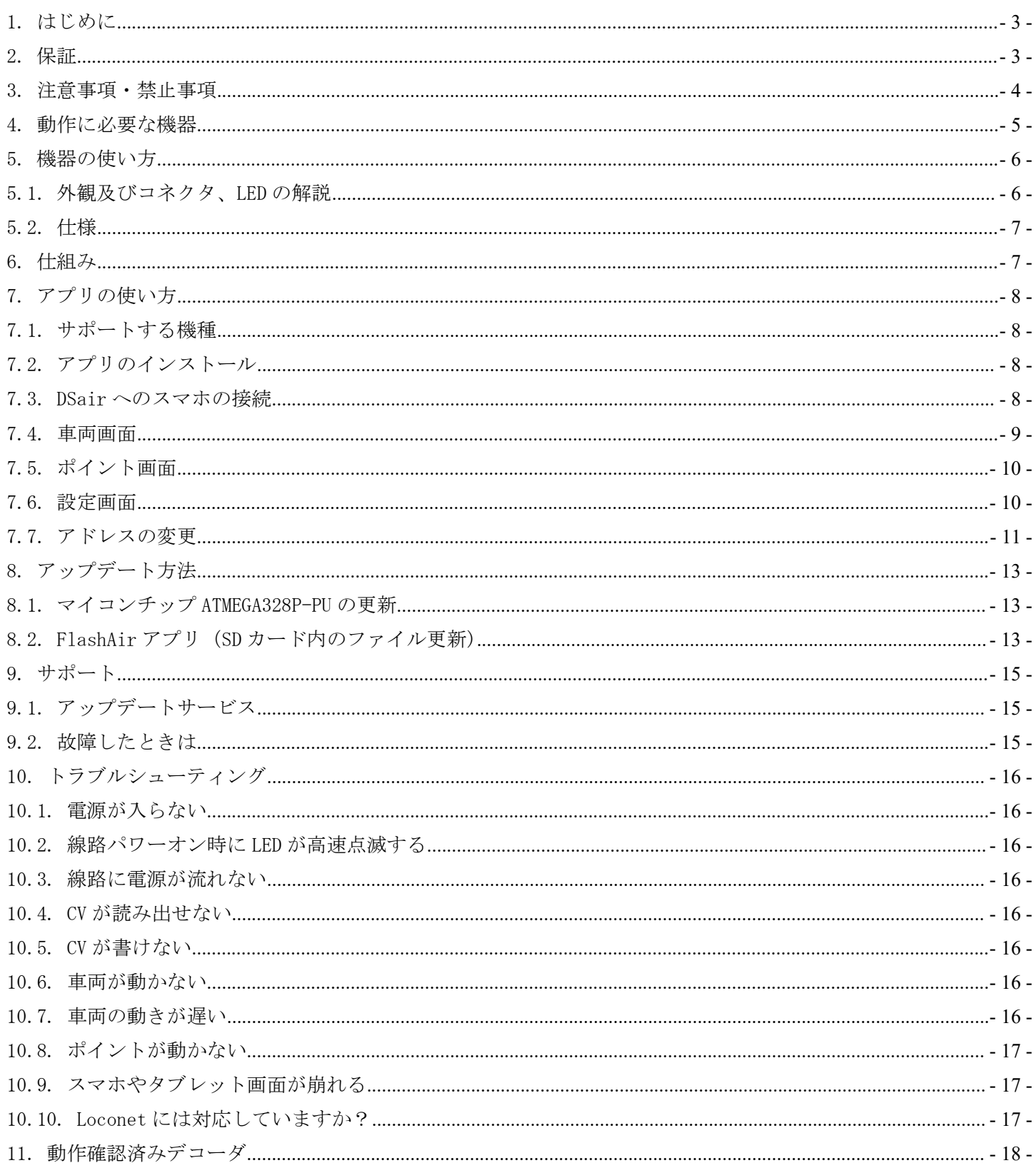

<span id="page-2-0"></span>1. はじめに

DSairは、鉄道模型の世界標準デジタル通信規格であるDigital Command Control(DCC)規格に準拠した 無線 LAN によるスマートフォン・タブレット端末から操作可能なコマンドステーションです。注意事項を守り、 正しくお使いください。

DSair は、NMRA DCC 規格に準拠したコマンドステーション機能を有しています。ただし、CV 読み出し機 能は搭載されていません。

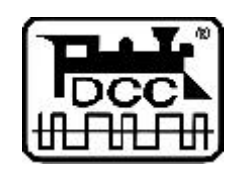

DCC は、全米鉄道模型協会(NMRA)の提唱するデジタル鉄道模型通信規格です。

2. 使用ライセンス契約

DSair は、ご家庭で使用して頂く製品です。商業用・業務用途への使用はライセンスで禁止されておりま す。

3. 保証

DSairは、当社の準ずる使用状況においては完成品は1ヶ月の動作保証を行います。キット品については、 お客様の組み立て精度によって判断ができないため、初期不良の該当部品のみ良品部品と交換させて いただきます。お客様の使用方法・組み立て・半田付けに起因する不具合・故障は一切の補償をいたし ません。

DSair の商品上の未知の欠陥によって発生するお客様の損害・機会損失に対する補償につきましては、 補償いたしません。冗長化や予備機などをご用意し、対応願います。

保証期間を超えて故障が発生した場合、有償修理(修理金額の最大金額は DSair 完成品相当金額まで となります)を受けることができます。なお、部品の在庫状況により修理サービスは予告なく終了する場合 があります。

お客様の誤使用、過失、マニュアルに記載の禁止事項によって発生する損害、故障、機会損失について は弊社の保証対象外となります。

保証の範囲、内容は予告なしに変更する場合があります。

<span id="page-3-0"></span>4. 注意事項・禁止事項

DSair は注意事項を守って正しくお使いください。

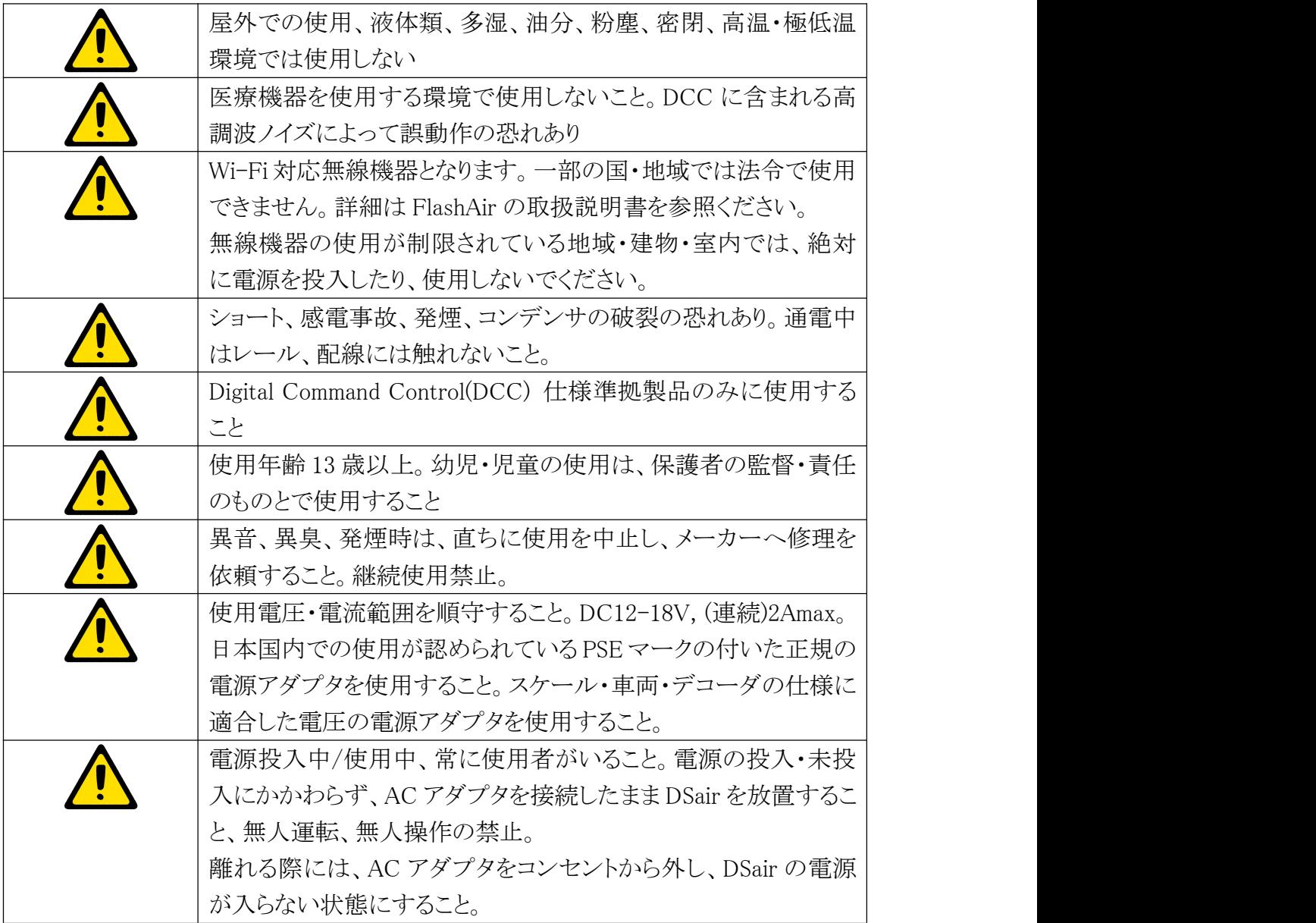

<span id="page-4-0"></span>5. 動作に必要な機器

DSair を動かすためには、以下に挙げる機器類が必要です。また、別途線路、フィーダー線、AC アダプタ、 デコーダ搭載車両等が必要となります。

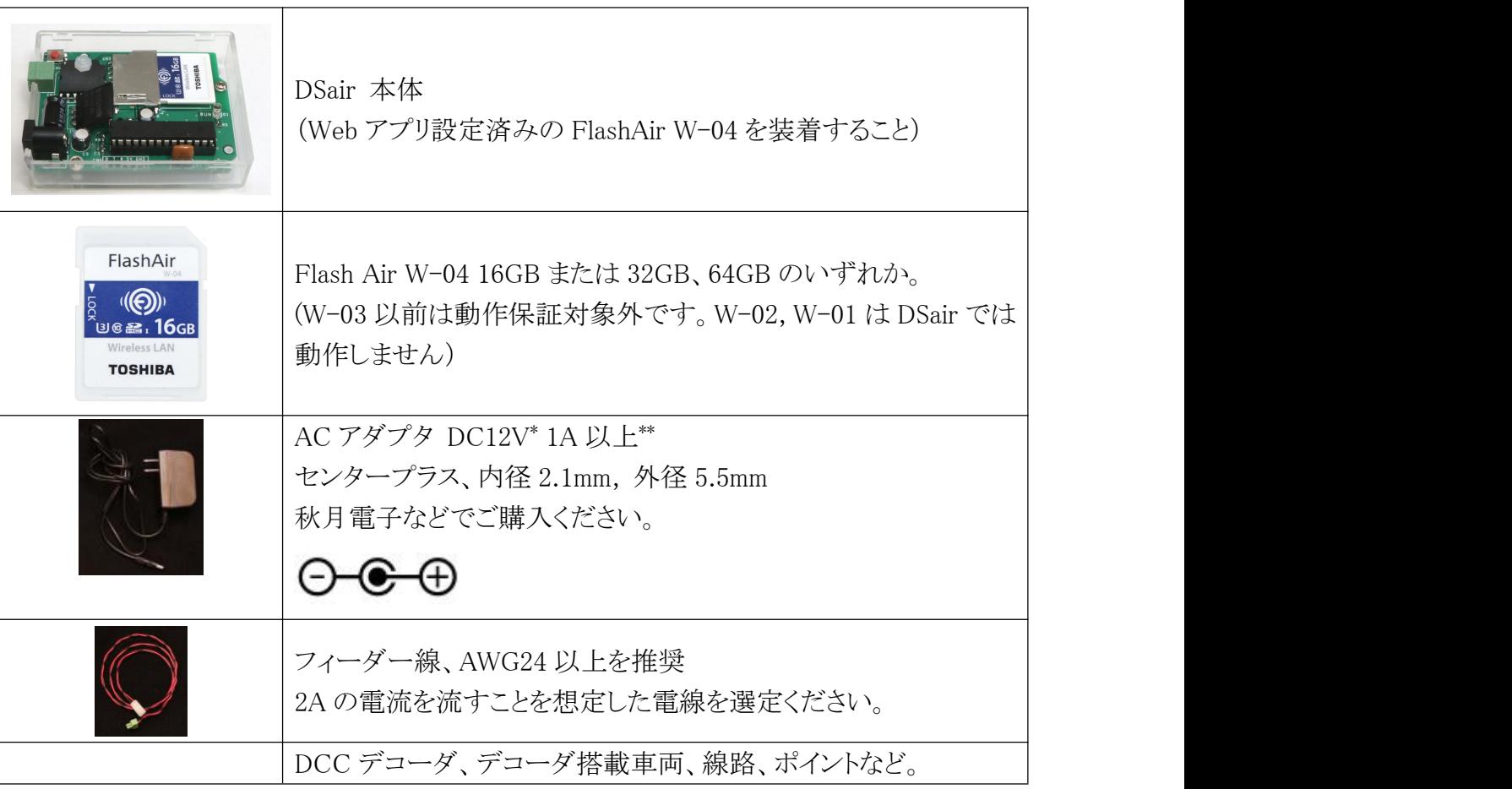

\* 車両のスケールによって使用すべき電圧が変わります。日本型 N,HO(16 番)は 12V をご使用ください。 欧米の HO には 12V~16V 程度を使用します。Arduino UNO の発熱制限の関係上、12V での使用を推 奨します。

<span id="page-5-1"></span><span id="page-5-0"></span>6. 機器の使い方

6.1. 外観及びコネクタ、LED の解説

DSair は、2つのコネクタと、状態表示用の LED を搭載しています。CN1 に AC アダプタを装着すると、 RUN LED が点滅します。もし点灯しない場合には、異常が発生しています。

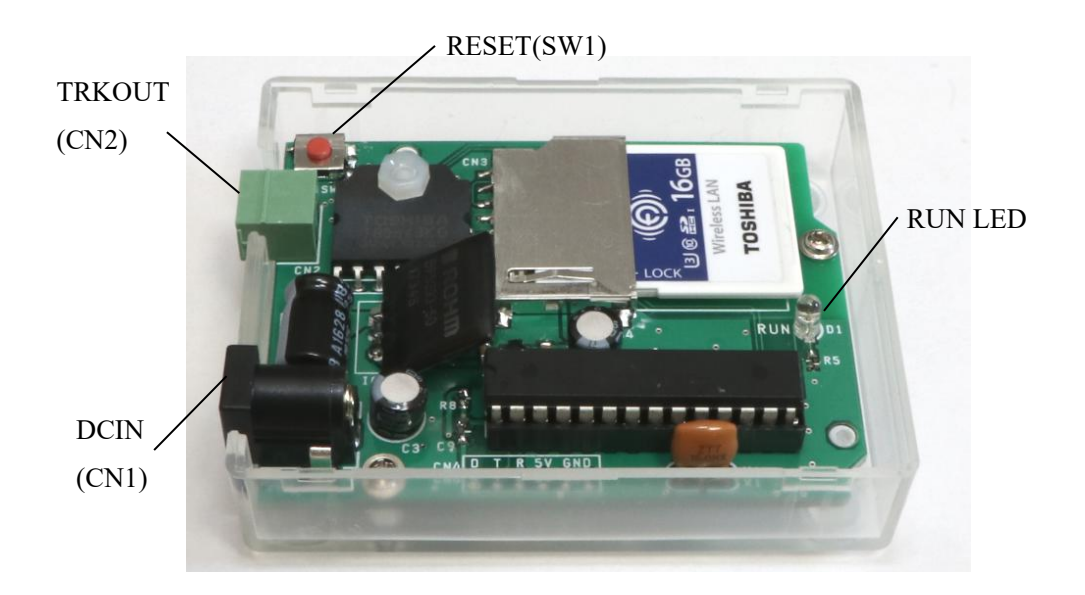

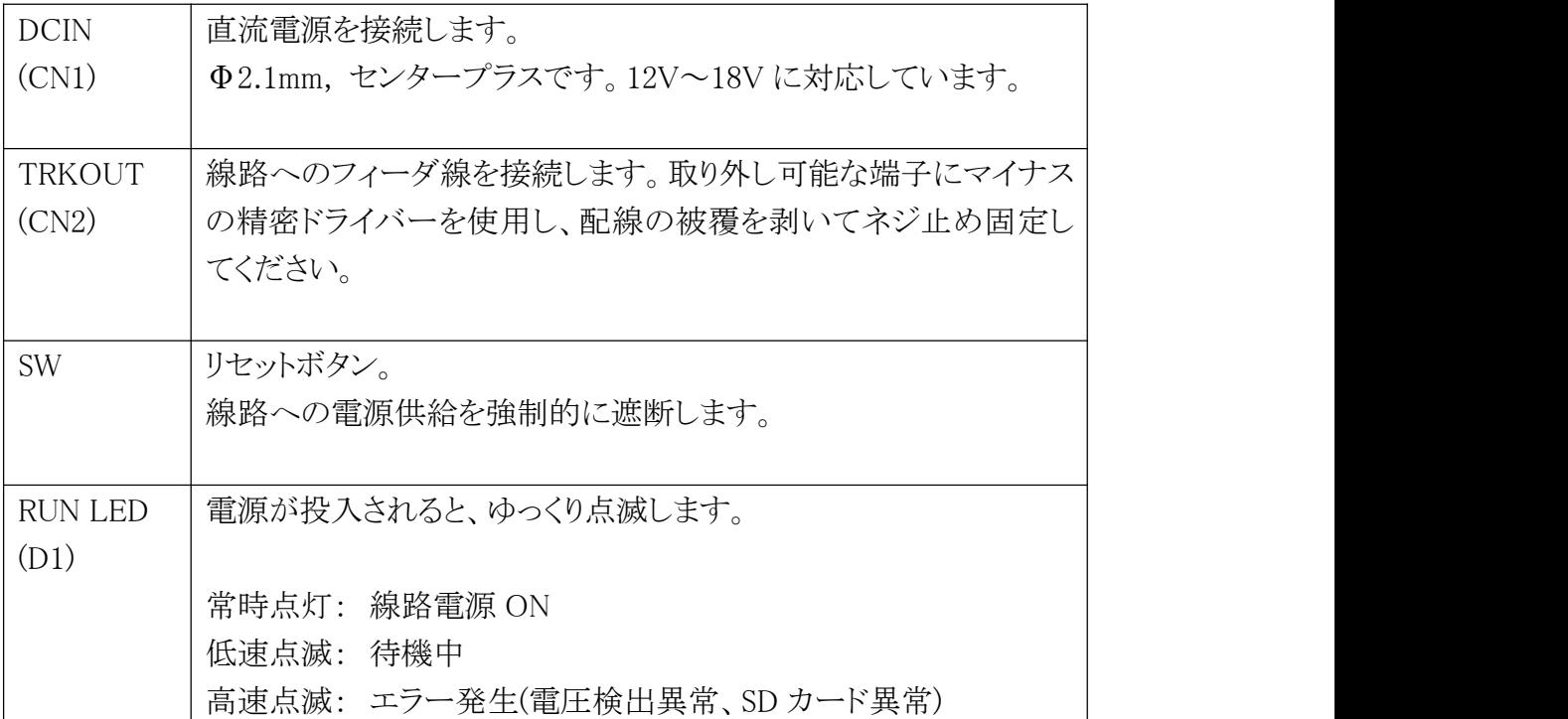

<span id="page-6-1"></span><span id="page-6-0"></span>6.2. 仕様

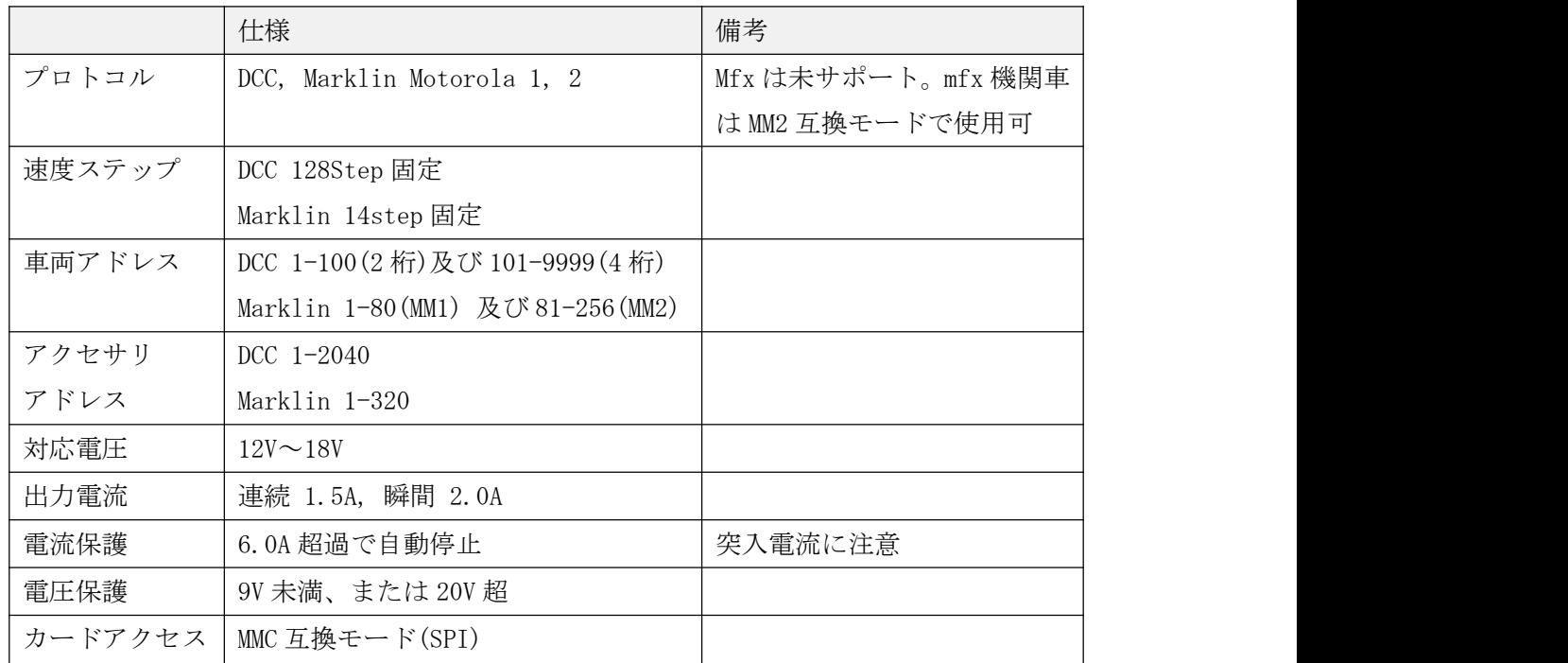

7. 仕組み

DSair は、オープンハードウェアの Arduino と FlashAir(無線 LAN SD カード)をベースとした DCC コ マンドステーションです。オープンな技術を組み合わせて、高度な Wi-Fi 対応コマンドステーション を実現しています。

ルータや PC は一切必要ありません。DSair と、お手持ちのスマホ・タブレットだけでワイヤレスの DCC 鉄道模型が自在に運転できます。

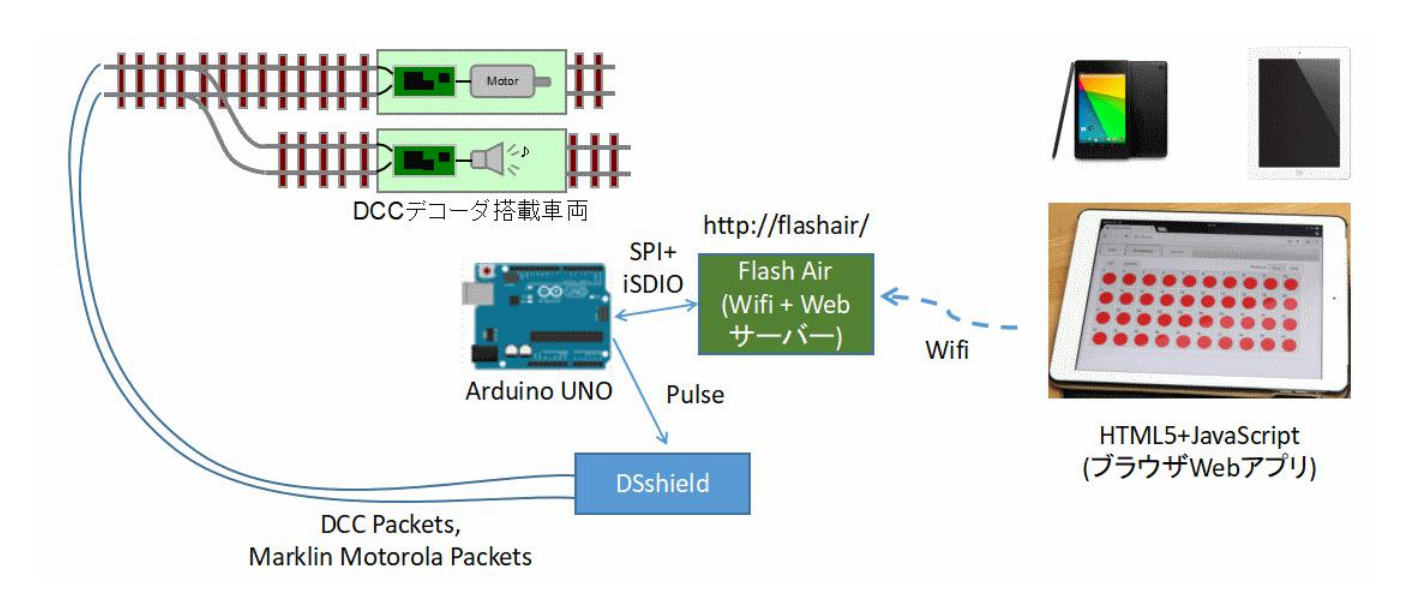

# **Desktop Station**

### <span id="page-7-1"></span><span id="page-7-0"></span>DSair User Manual

8. アプリの使い方

8.1. サポートする機種

HTML5 及び JavaScript, CSS3 をサポートしたブラウザを搭載していること。iOS9 以降、Android 5.0 以降を推奨。 動作確認は、iPad Air1(iOS11)と Windows 版 Chrome65 にて確認しています。

8.2. アプリのインストール

スマートフォン、タブレット端末に専用のアプリのインストールは必要ありません。DSair に接続し ブラウザで http://flashair/にアクセスすると、自動的に操作画面を含んだ Web アプリが端末上にダ ウンロードされます。

このため、全ての操作はブラウザ上で行われます。

8.3. DSair へのスマホの接続

DSair は、起動すると標準で FlashAir\_\*\*\*\*\* (\*\*\*\*\*は英数字の任意の羅列)という SSID を公開\*1 しま す。パスワードは、12345678 です。スマホやタブレット、PC から、この SSID に wifi でアクセスす ることで DSair と接続できます。接続後、ブラウザ(Safari や Chrome、Firefox など)を起動し、 http://flashair/ にアクセスしてください。

\*1 SSID はアプリ上で変更できます。変更した後は、ユーザーが設定した SSID とパスワードを必ず控 えて、忘れないようにしてください。リセット方法などのサポートは、当社では行えません(リセッ ト作業は有償サポートとなります)

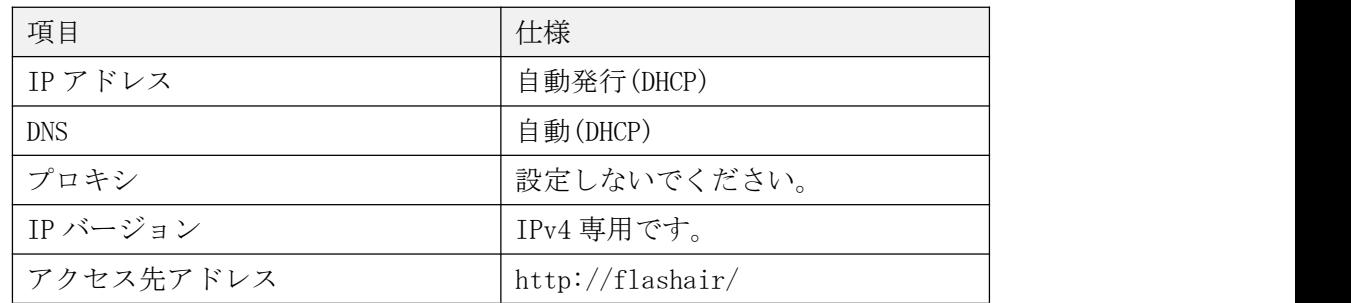

iPad Air 1(2015)を例に、ご紹介します。まず、DSair は電源を入れた状態にして、LED がゆっくり 点滅していることを確認します。、設定画面から Wi-Fi を開き、FlashAir\_\*\*\*\*\*を探します。見つか ったら接続し、パスワードを 12345678 で入力します。

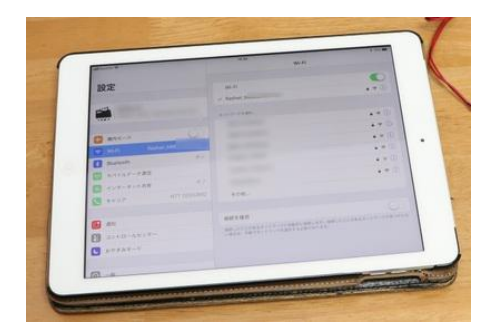

<span id="page-8-0"></span>次にブラウザを開きます。ここでは Chrome を使用しています。Firefox, Safari でも構いません。 http://flashair/を開くと、以下のように操作できるようになります。なお、DSair は複数台のスマ ホ・タブレット・ PC から、別々に異なる車両を制御できるようになっています。ご友人・お仲間と、 ワイワイ楽しみましょう。

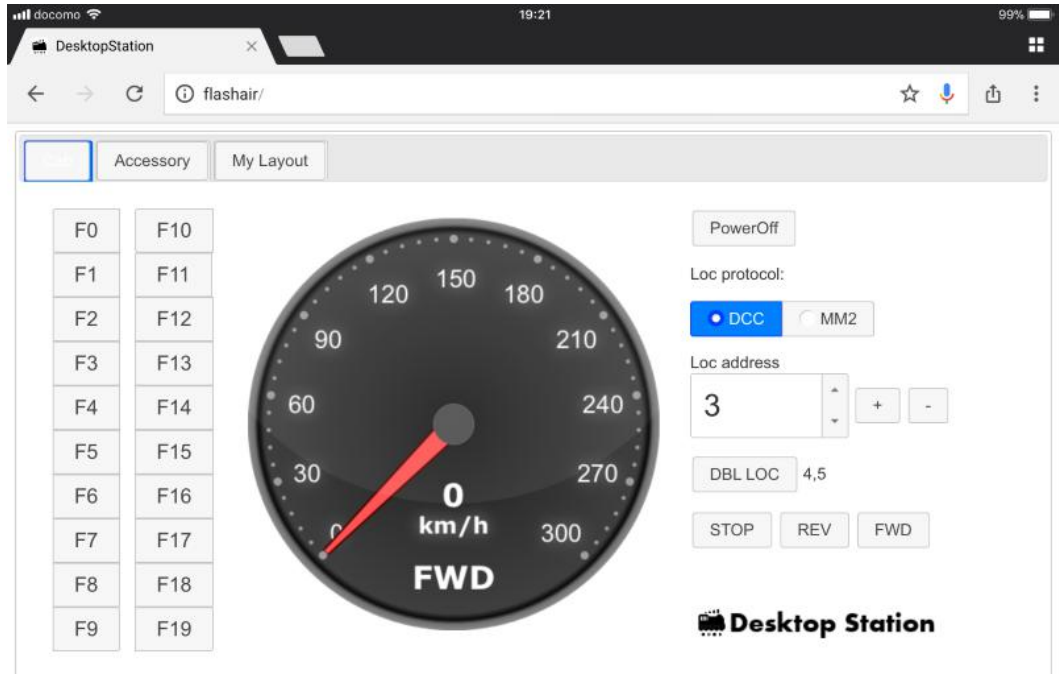

## 8.4. 車両画面

起動直後の画面です。スピードメーターやファンクションなどのボタンは、線路電源が PowerOn され ないと、操作できません。なお、他の接続端末が PowerOff にした場合、連動して PowerOff 表示とな ります。

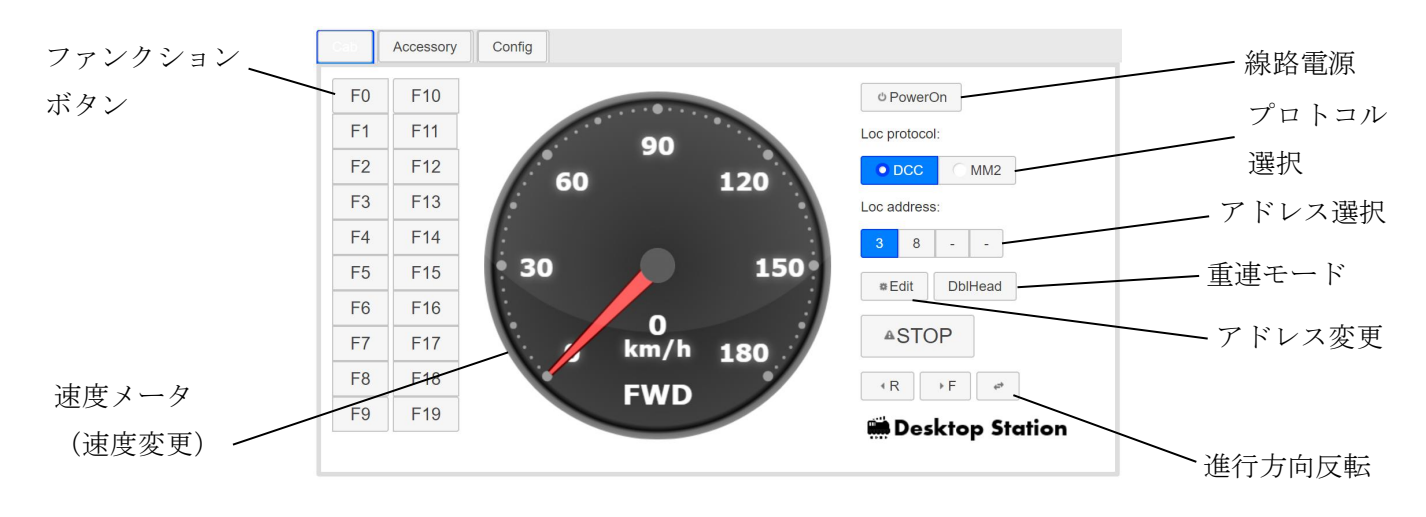

<span id="page-9-0"></span>8.5. ポイント画面

ポイントを操作する画面です。DCC、Marklin の切り替えは Config タブで行えます。

パワーオン時のみ、ポイント操作ができます。

Edit ボタンを押すと、ポイント画像を切り替えできます。該当アドレスをクリック(タップ)すると、 画像が変わっていきます。再度、Edit ボタンを押すと、変更結果を保存し、操作モードに戻ります。

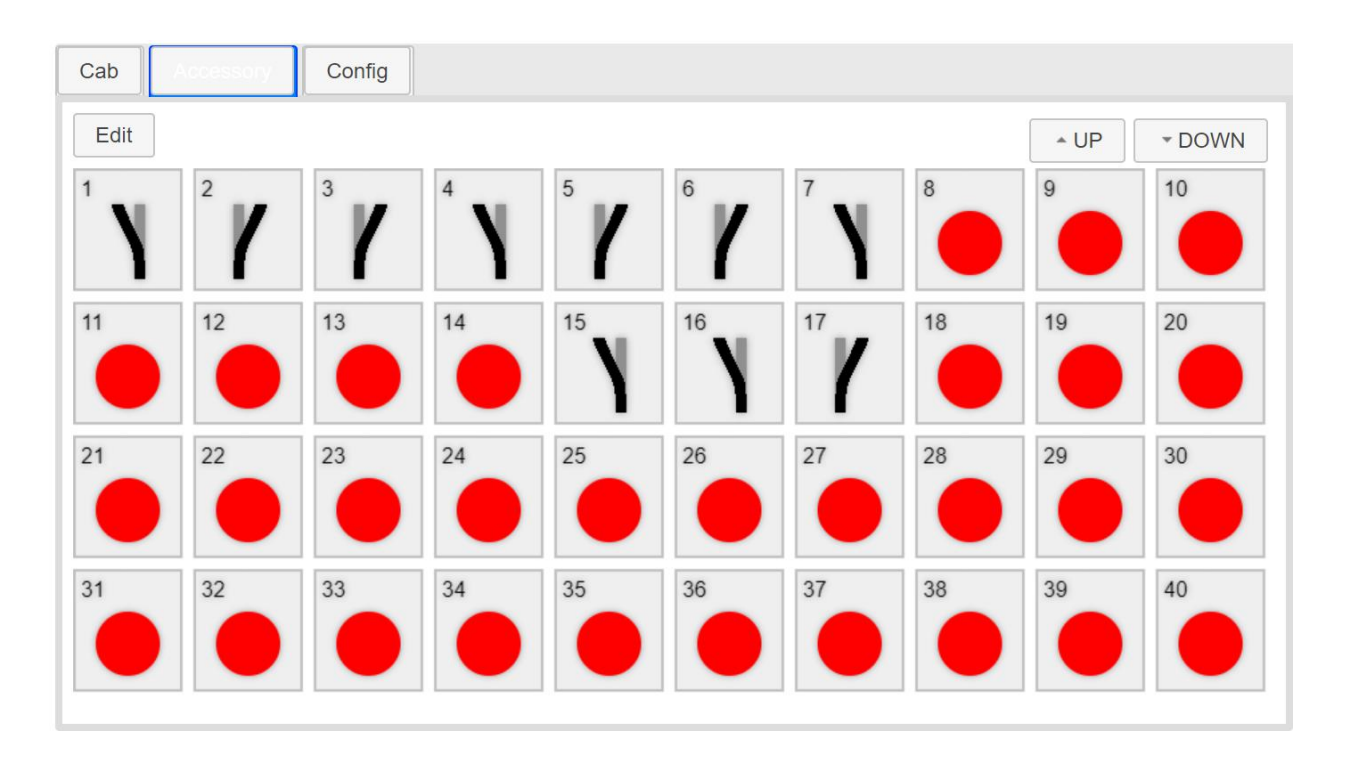

8.6. 設定画面

Wifi の設定(SSID、パスワードの変更)、速度メータの表示速度の変更、ポイント・アクセサリのプ ロトコル設定が出来ます。

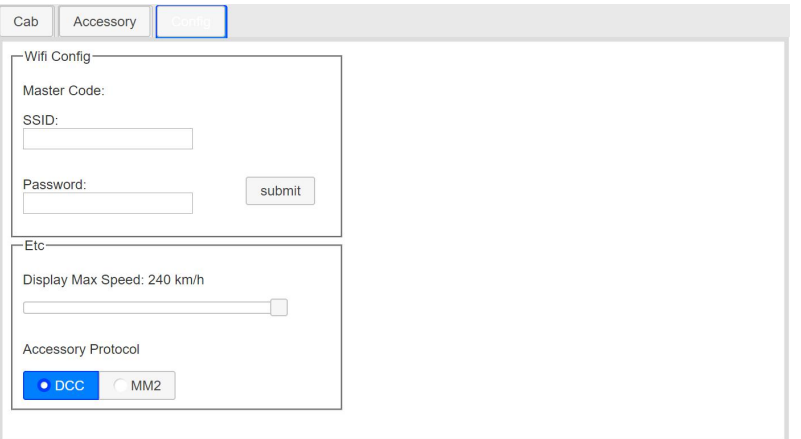

# <span id="page-10-0"></span>8.7. アドレスの変更

操作対象のアドレスを変更する方法を解説します。まず、初期状態ではアドレス3のみが操作できます。アドレ スを追加する場合には、Edit ボタンを押します。

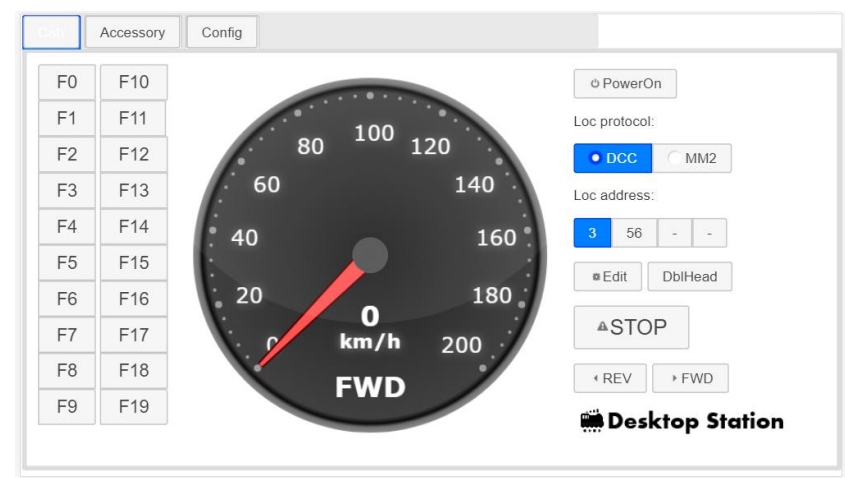

カンマ区切りでアドレスを入力します。アドレスの範囲は1~9999です。0や10000以上を入れるとエラーに なります。

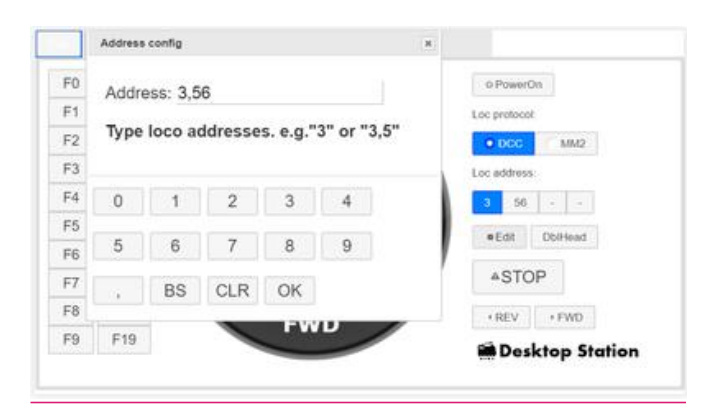

3,56 が登録されているので、7 を追加します。","、"7"のボタンを押します。

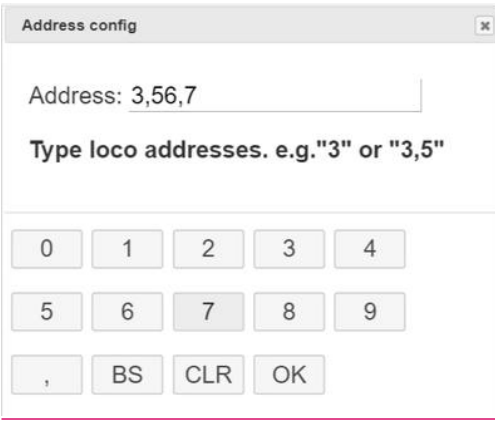

OK を押すと、4つのアドレスボタンに反映されます。

## DSair User Manual

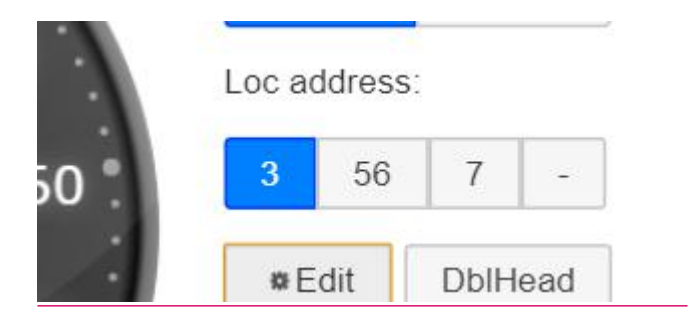

ボタンを押すと、そのアドレスの車両が操作できます。

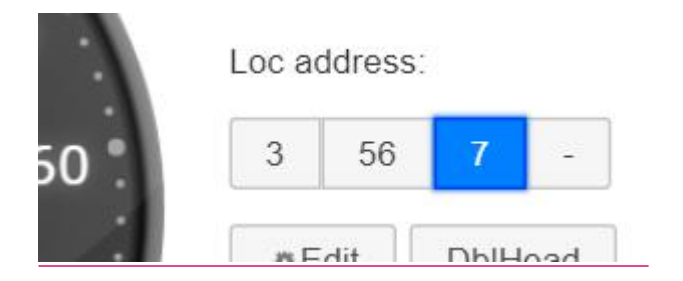

このアドレスは、自動的に保存され、次に再起動した場合にも反映されます。なお、保存は端末のブラウザに 保存されるので、他に接続している端末には反映されません。

<span id="page-12-1"></span><span id="page-12-0"></span>9. アップデート方法

9.1. マイコンチップ ATMEGA328P-PU の更新

ここで紹介する作業は、自分で作業が行える方向けです。自己責任でアップデートが行えない方は、原則と して、有償のアップデートサービスをお申し込みください。

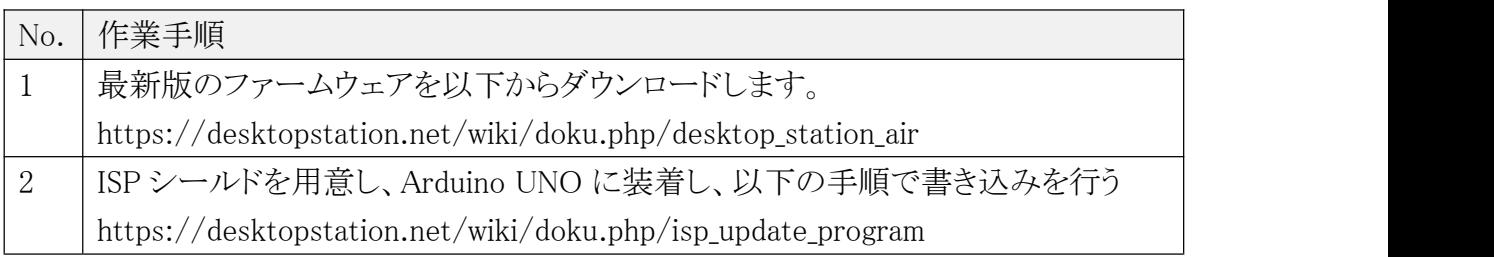

9.2. FlashAir アプリの設定·アップデートの方法 (SD カード内のファイル更新) SD カード内の隠しフォルダ SD\_WLAN 内のファイルを、最新版のファームウェアの SD\_WLAN フォルダからコ ピーすることでアップデートが行えます。自己責任で設定、もしくはアップデートが行えない方は、有償のアッ プデートサービス、または有償の設定済み FlashAir をお申し込みください。

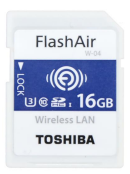

DSair 用アプリ設定済み FlahAir W-04 16GB 販売価格 6800 円

※アップデートサービスは 2000 円となります。

FlashAir の W-04 をご自分で購入された場合は、ファームウェアのバージョンに注意してください。一部の流 通品は、初期バージョンの 4.00.00 であるため、正常に動作しません。アップデートツールが東芝から Web に て提供されていますので、先にアップデート作業を行ってください。

※ご注意! なお、富士通製ノートPCの内蔵SDカードスロットで、W-04のファームウェアアップデートに失敗 する報告があります。富士通製 PC をご使用の方はファームウェアアップデートにはご注意ください。なお、通 常のファイルの読み書きにおいては問題は起きません。なお、もし失敗してカードが使えなくなった場合に は、東芝メモリにサポートを依頼してください。なお、並行輸入版ではサポートを受けられないため、故障した ら廃棄するしかありません。国内の正規販売店で購入して、アップデートを行ってください。

上記で頒布しているFlashAirアプリをダウンロードし、パソコンにFlashAirをSDカードスロットに差し込んだら、 SD WLAN という隠しフォルダにアクセスし、以下のファイルを上書き保存します。

たとえば、E ドライブに FlashAir のドライブが出たら、パスを打ち込む画面に E:/SD\_WLAN/と直打ちすると移 動できます。隠しフォルダ・ファイルを表示するように設定変更ことも検討ください。

# **Desktop Station**

#### DSair User Manual

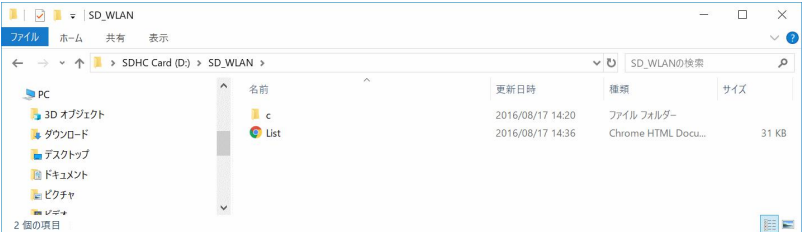

CONFIG という隠しテキストファイルがあるので、テキストエディタで開きます。SD\_WLAN フォルダ同様、普通 には見えないので、隠しファイルを表示するように設定変更します。または、E:\SD\_WLAN\CONFIG と入力し て ENTER を押すと、メモ帳で編集できるようになります。

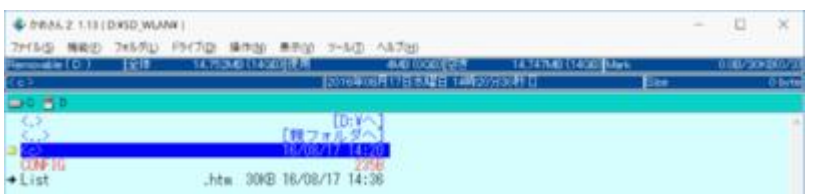

以下のように行を追加して「APPAUTOTIME=3000000」を足します。この追加の命令は、省電力モードに移行 するまでの時間を通常よりも長くする設定です。

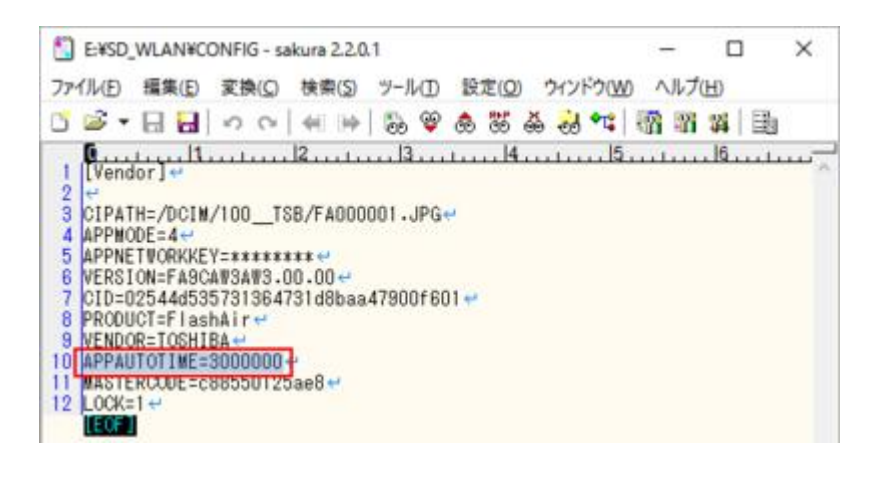

[Vendor] CIPATH=/DCIM/100\_\_TSB/FA000001.JPG APPMODE=4 APPNETWORKKEY=\*\*\*\*\*\*\*\* VERSION=F15DBW3BW4.00.00 CID=\*\*\*\*\*\*\*\*\*\*\*\*\*\* PRODUCT=FlashAir VENDOR=TOSHIBA APPAUTOTIME=3000000 MASTERCODE=\*\*\*\*\*\*\*\*\*\*\* LOCK=1

以上の作業で、設定は完了です。SD\_WLAN フォルダに、ダウンロードした ZIP ファイル内の SD\_WLAN 以下 ファイル・フォルダを全てコピーした後、取り外して、SD カードシールドに差し込んでください。

<span id="page-14-1"></span><span id="page-14-0"></span>10. サポート

10.1. アップデートサービス

最新版ファームウェアに、DSair を更新します。動作チェック、ヘルスチェック、メンテナンスも合わせて同時に 行います。弊社への送料は、ユーザーご負担をお願いいたします。

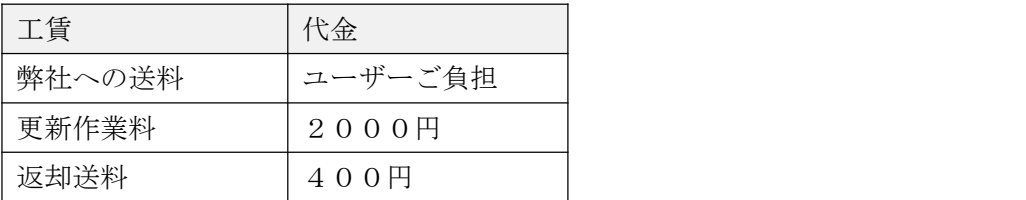

10.2. 使い方の質問

使用方法などについては、弊社が運営する、ユーザー同士のコミュニケーションサイトであるデジタ ル鉄道模型フォーラムをご利用ください。

https://desktopstation.net/bb/

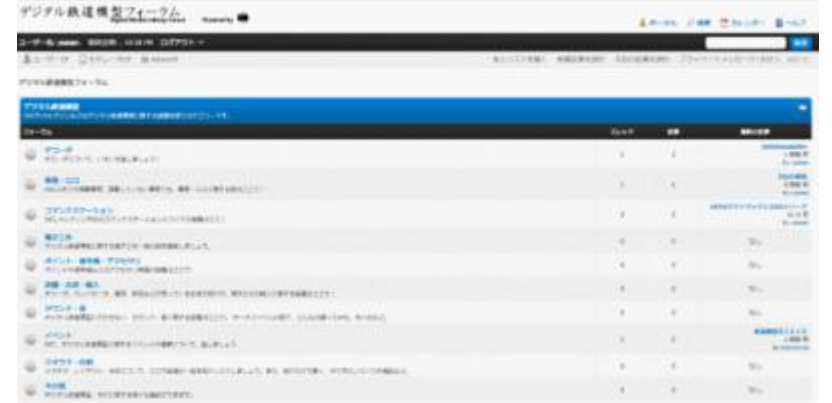

10.3. 故障したときは

メールにて、故障の状況などをご連絡ください。修理などのサービスを提供させて頂きます。

yaasan@desktopstation.net

- <span id="page-15-1"></span><span id="page-15-0"></span>11. トラブルシューティング
- 11.1. 電源が入らない

RUN LED が点滅しない場合には、DSair が正常に起動していません。

- ・ AC アダプタは、接続されていますか?
- · AC アダプタは正常に電圧を出していますか?
- · DSair 内でショート配線をしていませんか?はんだ付けを確認してください。
- 11.2. 線路パワーオン時に LED が高速点滅する LED の点灯パターンによって、エラー状態が異なります。
	- 1回点滅の場合: 電圧が正常範囲に入っていません。 2回点滅の場合: FlashAir カードが認識できません。
- 11.3. 線路に電源が流れない
	- ・線路がショートしていると、自動で保護機能が動作します。ショート保護動作時はLEDで表示されません。 ・大容量のコンデンサが搭載された車両は、突入電流が過大で安全機能が働く場合があります。
	- ・DSair の筐体内が発熱している場合、過熱遮断機能が働き線路に電流が流れません。出力電流が常時 2A を超える過負荷環境では使用しないでください。
- 11.4. CV が読み出せない

CV の読み出し回路は搭載されていません。DSmain や DSbluebox をご使用ください。

- 11.5. CV が書けない
	- ・デコーダの起動が非常に遅い場合、起動前に CV 書き込み命令を動かす場合があり、正常に書けない ケースがあります。
	- ・デコーダ側に何らかの問題がある場合があります。その他のコマンドステーションで書き込めるか確認し てください。
- 11.6. 車両が動かない
	- ・モータは接続されていますか?
	- ・フィーダ線、車両内の配線は正しく繋がっていますか?
	- ・コネクタやねじ止めが緩くなっていませんか?
	- •デコーダは故障していませんか?
- 11.7. 車両の動きが遅い

・大きいレイアウトの場合、線路の電圧降下で、電圧が下がっている可能性があります。線路と は別に、フィーダ線を増強して配線してください。

11.8. ポイントが動かない

<span id="page-16-0"></span>・メルクリンデジタルのポイントは 16V 以上の電圧が無いと転換しません。

- ・ポイントに小石などが挟まっていませんか
- ・一部のメーカーでは、ポイントアドレスが4つずれた実装(オフセット)となっている場合があります。+4 つ、アドレスをずらして操作してみてください。DSair はオフセットなしの実装になっています。
- 11.9. スマホやタブレット画面が崩れる
	- 古い iOS 機種や、Android 機種、マイクロソフト社の IE や EDGE ブラウザでは正しく表示されな い場合があります。ブラウザソフトをアップデートしてください。
- 11.10. Loconet には対応していますか?

Loconet は、デジトラックス社の技術のため、当社ではサポートしておりません。今後もサポートの予定は ございません。

<span id="page-17-0"></span>12. 動作確認済みデコーダ

有志の協力により、以下のデコーダ・車両で操作ができている報告があります。なお、このリス トの掲載の有無を問わず、動作を完全に保証しているわけではございません。装着状態や、車両 との相性で動かないケースもあります。

また、メーカーが DCC 対応と宣言していない場合には、サポートを十分に行えないため、結果と して対応できない場合もあります。

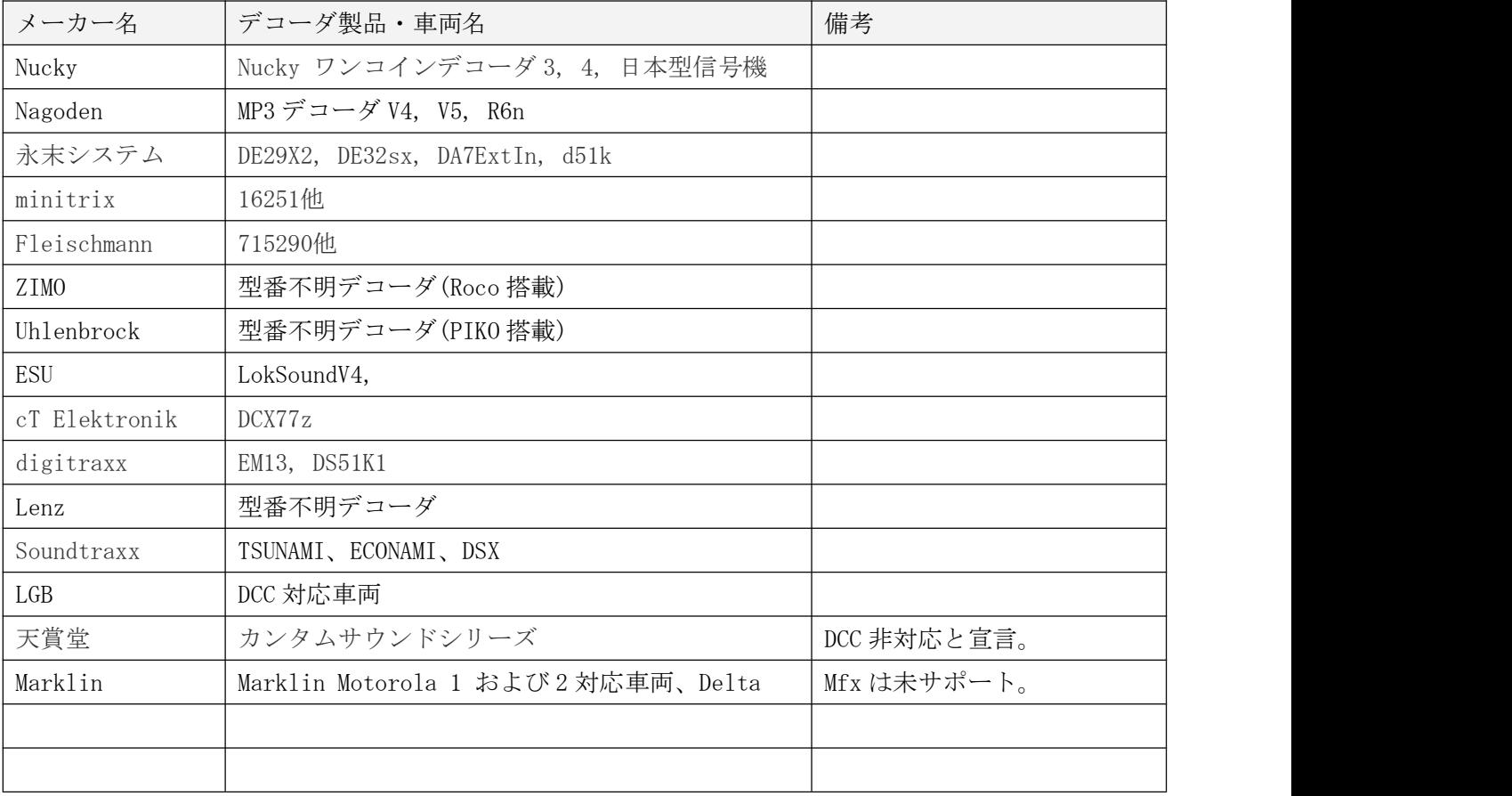

### DSair User Manual

改訂履歴

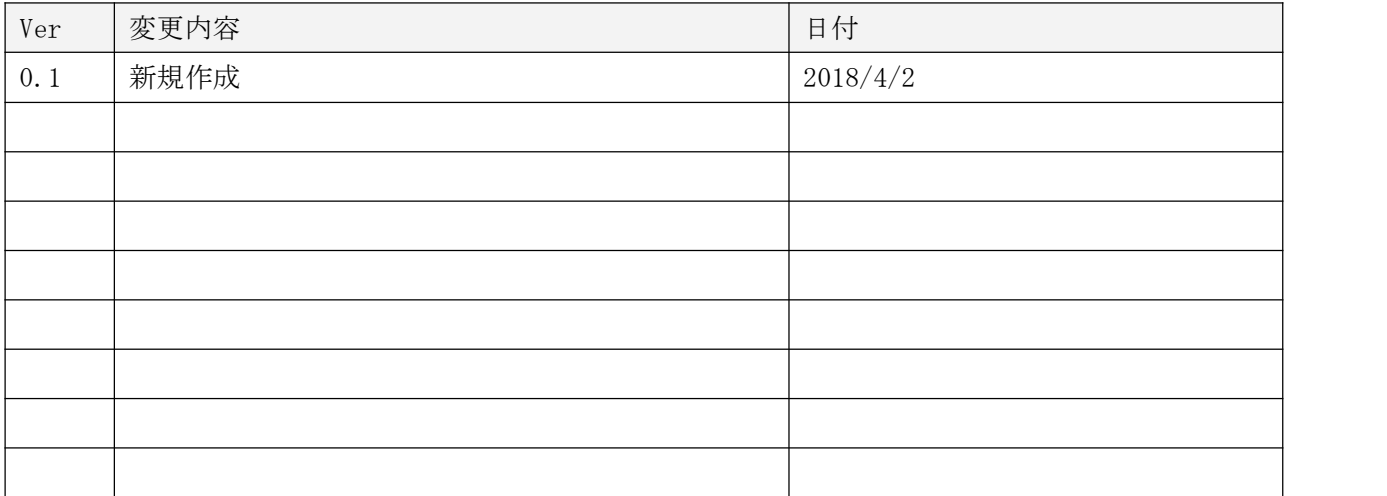

## 商標など

・ FlashAir は、株式会社東芝の登録商標です。

・

発行元・著作: Desktop Station Tokyo, JAPAN MAIL yaasan@desktopstation.net

URL <http://desktopstation.net/>

本マニュアルはデジタルデータ・印刷物を問わず自由に再配布できます。 一部を再構成するなどして不特定多数に営利目的で配布・出版する場合には許諾が必要です。